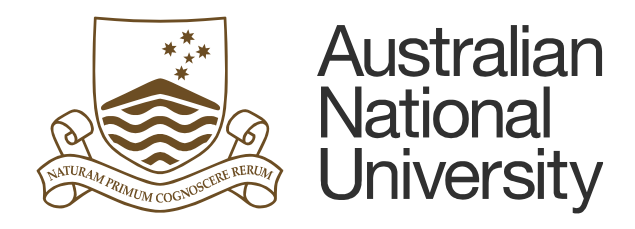

# **TM1 Tips and Techniques**

- **Drop-down Lists**
- **Search Function**
- **Account and Department Level**
- **Export Options**

**Accessing comments on the exported reports**

# **Table of Contents**

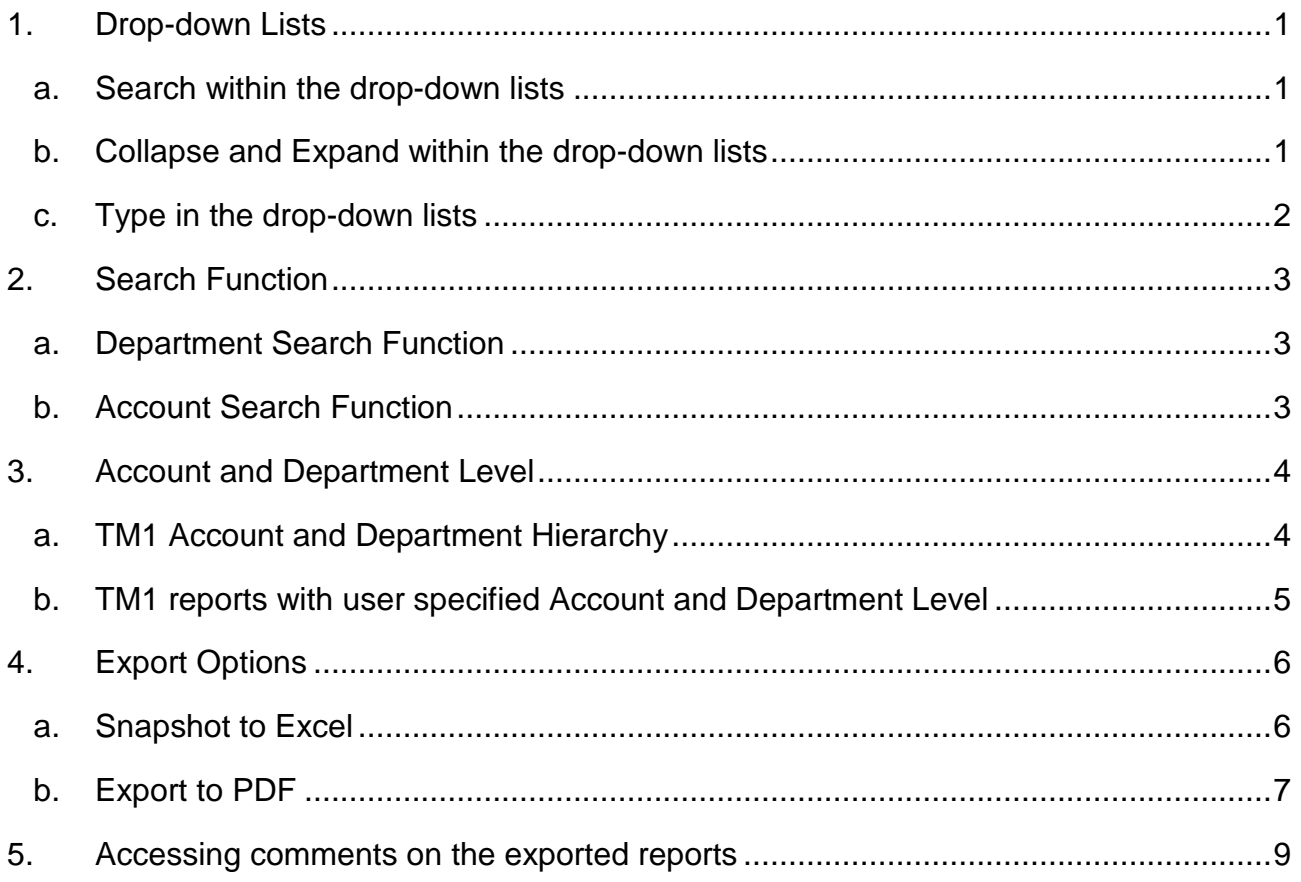

Last updated date: Friday, 29 July 2016

#### Planning Systems Team, Finance & Business Services

#### [TM1@anu.edu.au](mailto:TM1@anu.edu.au)

#### TM1 Budgeting Webpage

<https://services.anu.edu.au/information-technology/software-systems/tm1-budgeting>

The Australian National University

Canberra ACT 2601 Australia

**[www.anu.edu.au](http://www.anu.edu.au/)**

CRICOS Provider No. 00120C

# <span id="page-2-1"></span><span id="page-2-0"></span>**1. Drop-down Lists**

#### **a. Search within the drop-down lists**

• Within the drop-down list, you can search a node or parent node by typing it in a search box. Navigate through previous or next matching nodes by clicking up and down arrows next to the search box.

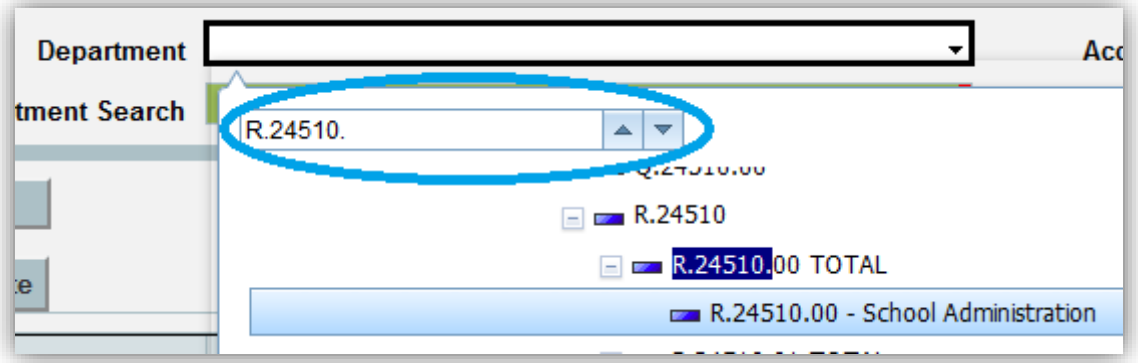

## **b. Collapse and Expand within the drop-down lists**

<span id="page-2-2"></span>• In the drop-down list, you can collapse and expand nodes by clicking plus (Expand) and minus signs (Collapse) on the left of node descriptions.

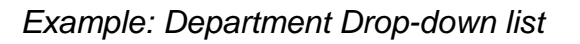

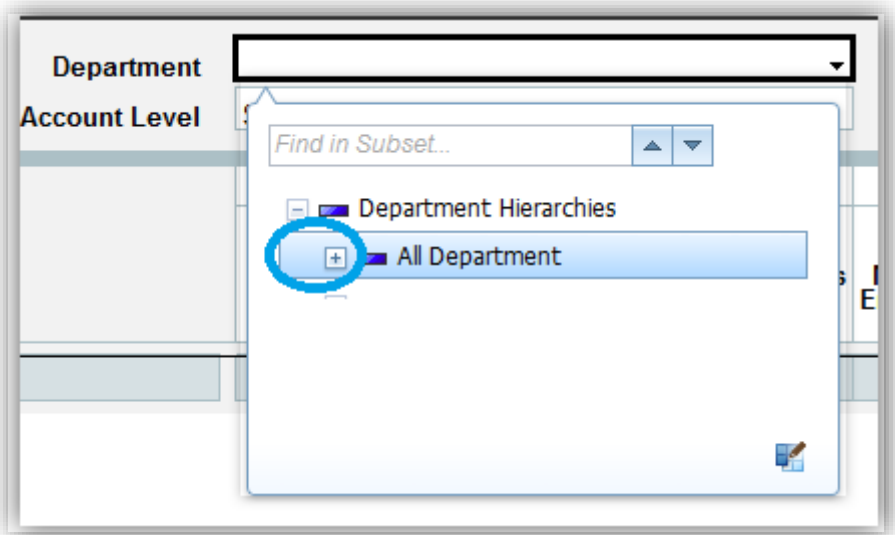

*Example: Account Drop-down list*

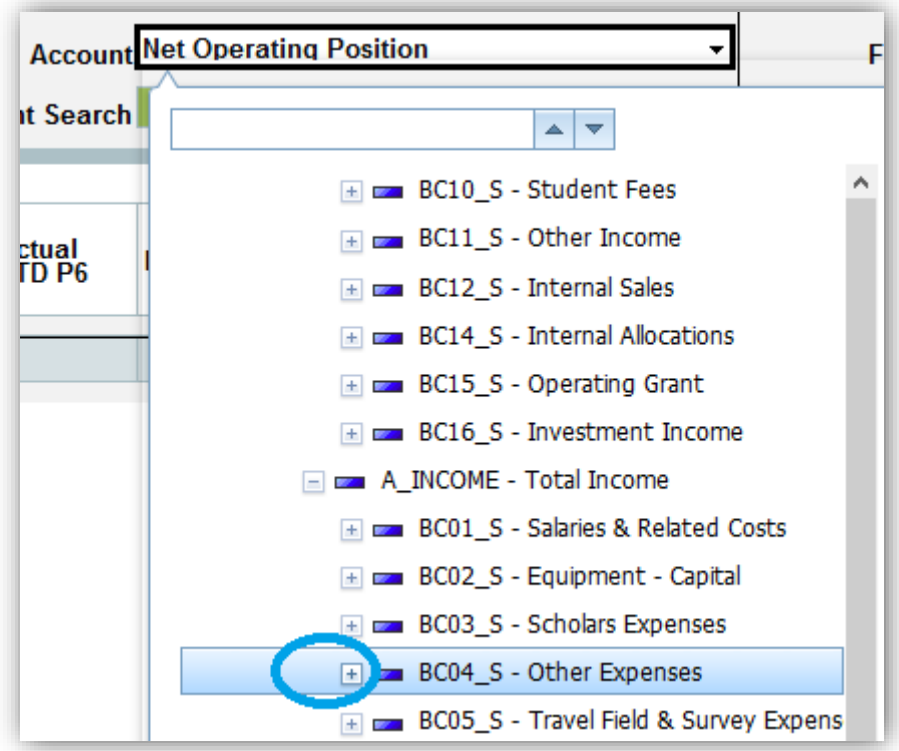

#### **c. Type in the drop-down lists**

<span id="page-3-0"></span>• Alternatively, for searching Department, if you know the GLC combination, click on the Department cell, press the right arrow key ( $\rightarrow$  on your keyboard) to move into the drop-down list cell and type the GLC by Fund.Department.Project (e.g. R.12345.00).

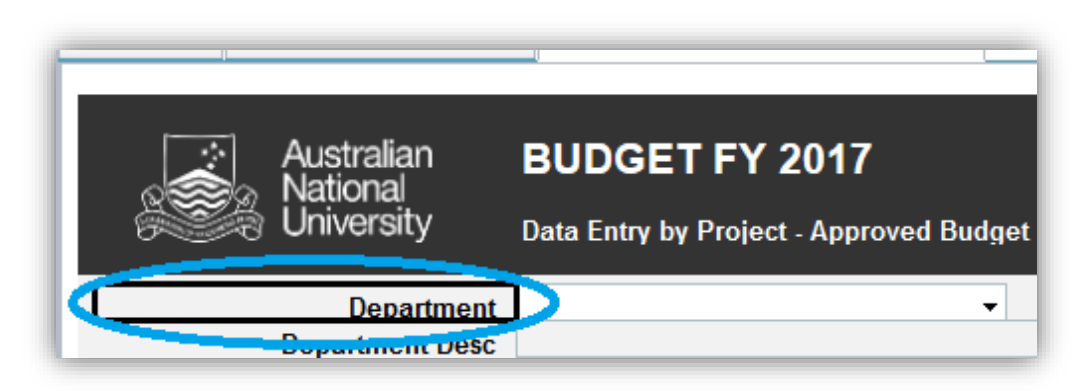

# <span id="page-4-1"></span><span id="page-4-0"></span>**2. Search Function**

#### **a. Department Search Function**

• You can type the GLC you wish to enter budget for in Department Search. The GLC should be accompanied by an asterisk (\*). If you use string to search for a GLC, place an asterisk at the beginning as well as end of the string (e.g. \*ARC  $LP^*$ ).

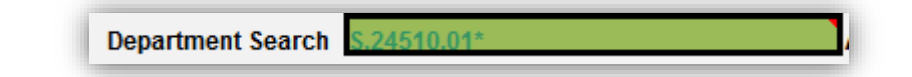

## **b. Account Search Function**

<span id="page-4-2"></span>• You can type an account you wish to enter budget for. The account code should be accompanied by an asterisk (\*) e.g. 5401\*. If you wish to find an account with a description, place an asterisk at the beginning as well as end the string (e.g. \*meal\*). If you would like to search for an account that does not have \$ amounts in previous years, make sure to untick "Hide Zero Value" on the templates.

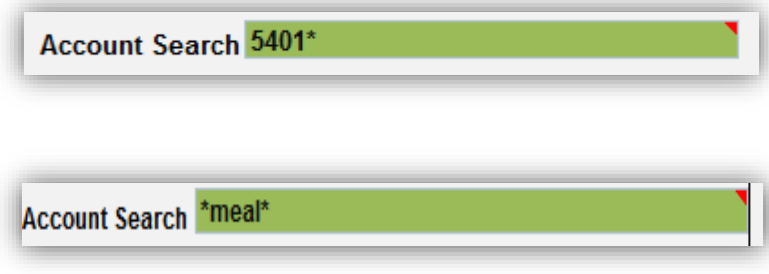

## <span id="page-5-1"></span><span id="page-5-0"></span>**3. Account and Department Level**

#### **a. TM1 Account and Department Hierarchy**

• Department structure in TM1 uses the most recent hierarchy from *ANU\_REPORTING tree* in ES Financials and updated every Sunday. The example of the hierarchy is as follow:

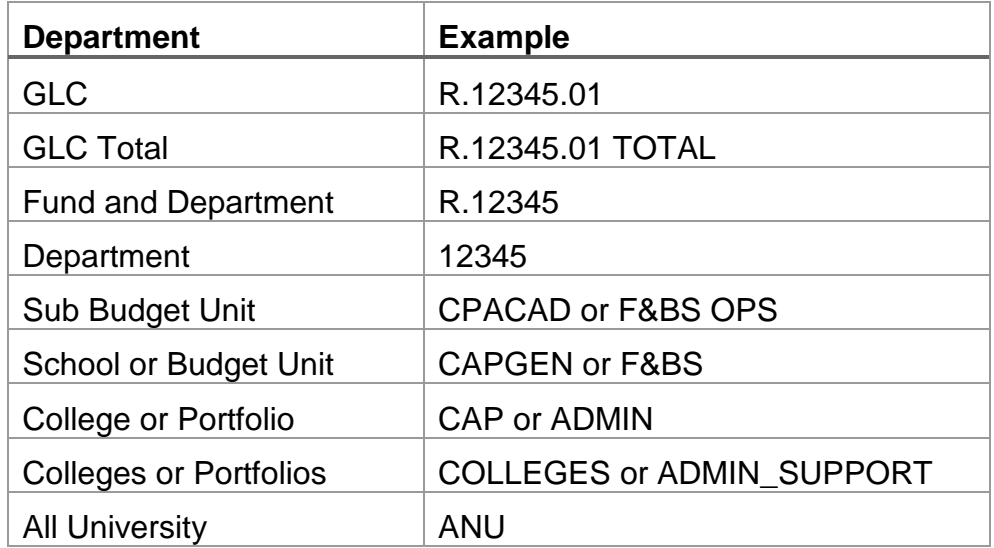

• Account structure in TM1 uses the most recent hierarchy from *Budget\_Account tree* in ES Financials and the example of the hierarchy is as follow:

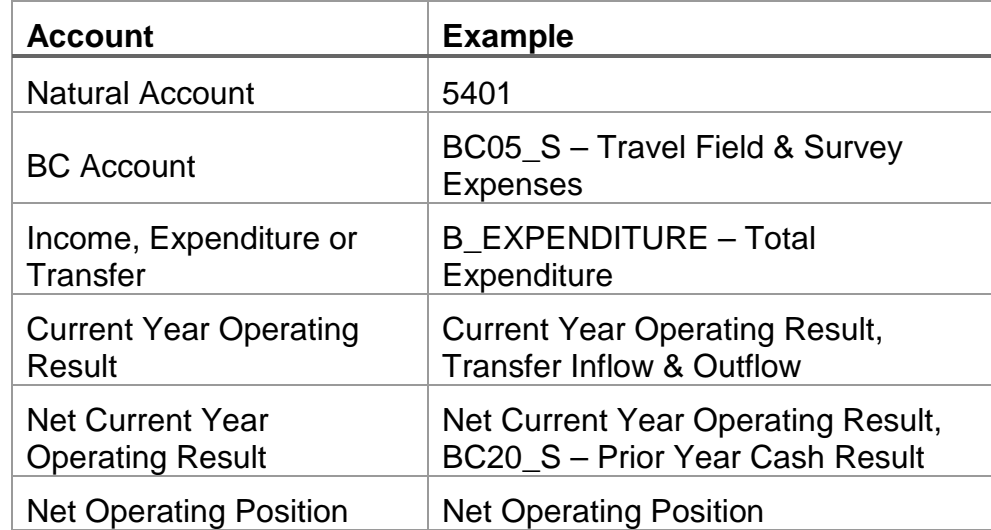

## <span id="page-6-0"></span>**b. TM1 reports with user specified Account and Department Level**

• You can select the level of details in two reports: Recurrent Operating Summary and SPF Operating Summary. These reports have the following options at the top right corner.

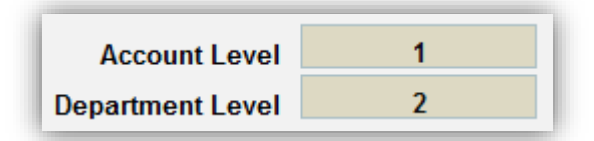

• Account or Department Level specifies how many levels under your selected account or department will be displayed in a report. For example, if you select a *College or Division* with Department Level 2, *Budget Unit and Department* under the selected College or Division will be displayed.

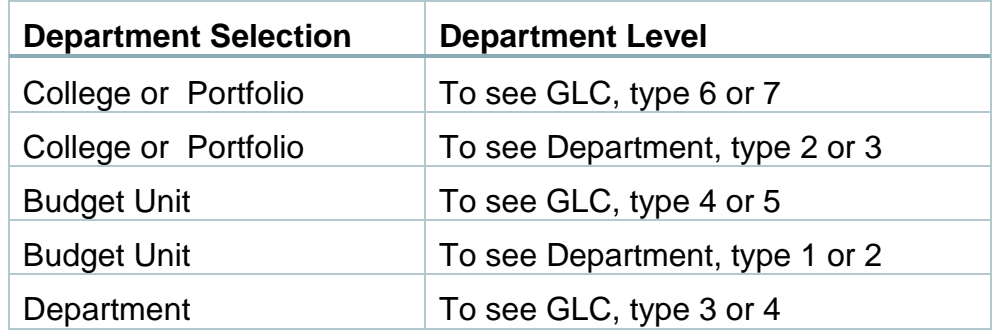

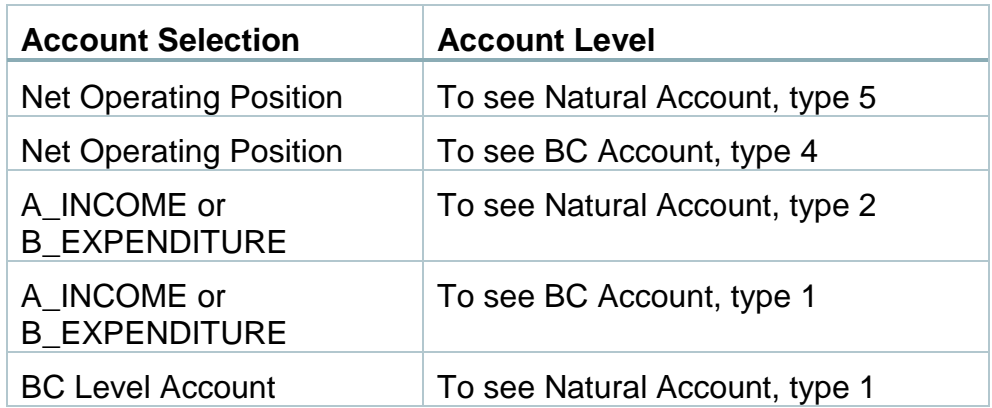

• Please be aware that the report will take longer to run where there is more information to display.

# <span id="page-7-1"></span><span id="page-7-0"></span>**4. Export Options**

#### **a. Snapshot to Excel**

- Go to the report you wish to export. You will be able to export the exact view of the report on your screen. For example, if you want to see particular natural accounts, you will need to expand relevant BC accounts before exporting the report.
- Click on the blue button at the top left corner.

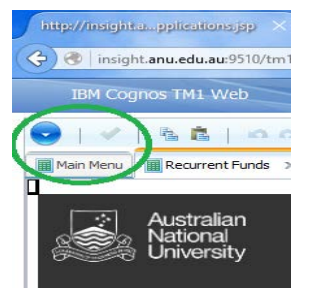

• Click on *Export* and *Snapshot to Excel*.

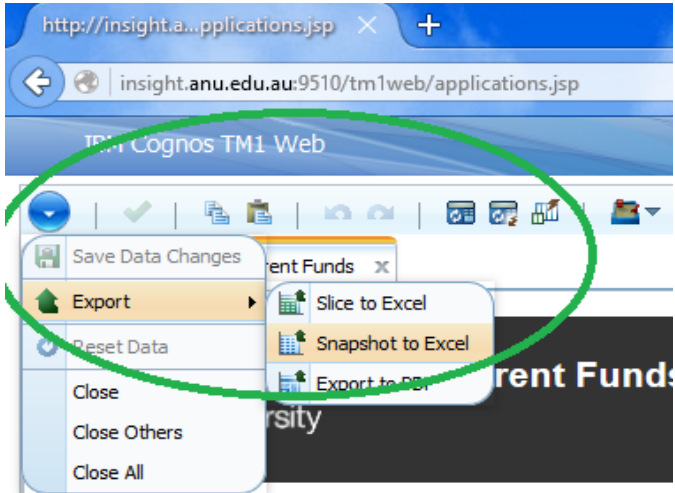

• You do not need to tick any boxes when the prompt comes up. You can export the report by clicking on *OK* from the prompt.

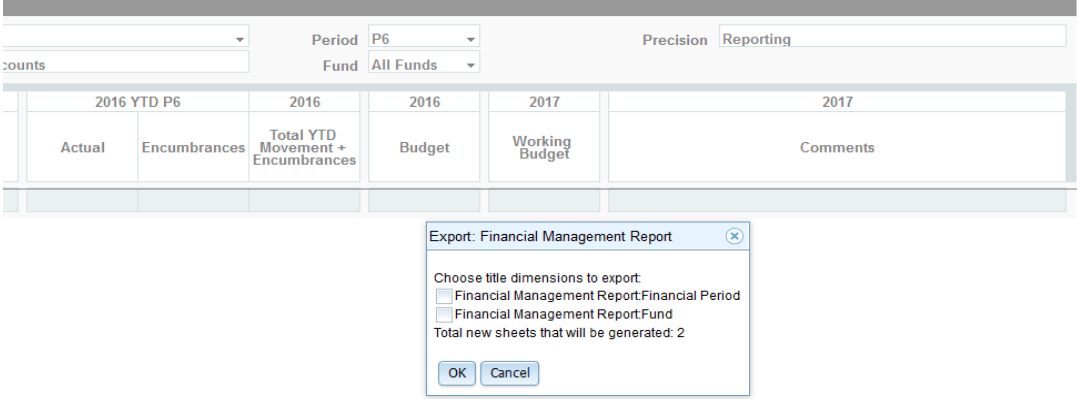

**Julyand Tip:** The current version of TM1 Excel report with Action Button tend to cause crashes after the download. After exporting the report, we recommend for you to click at the top right corner of Excel and copy the entire report (Ctrl  $+ C$ ) and paste into a new excel file (Ctrl  $+$  V).

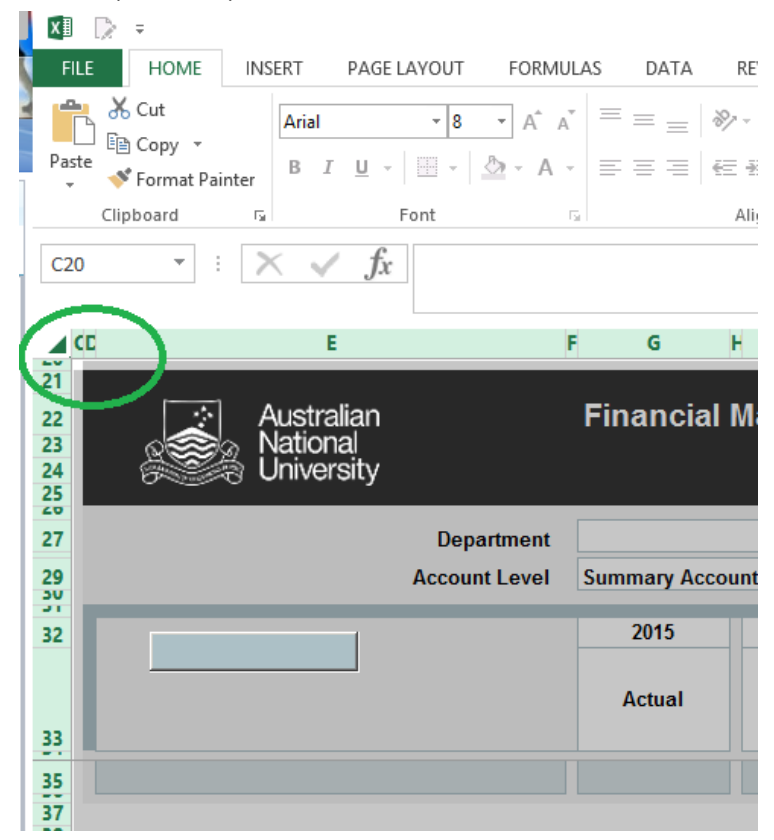

## **b. Export to PDF**

- <span id="page-8-0"></span>• Go to the report you wish to export. You will be able to export the exact view of the report on your screen. For example, if you want to see particular natural accounts, you will need to expand relevant BC accounts.
- Click on the blue button at the top left corner.

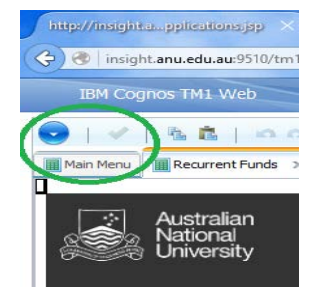

• Click on *Export* and *Export to PDF*.

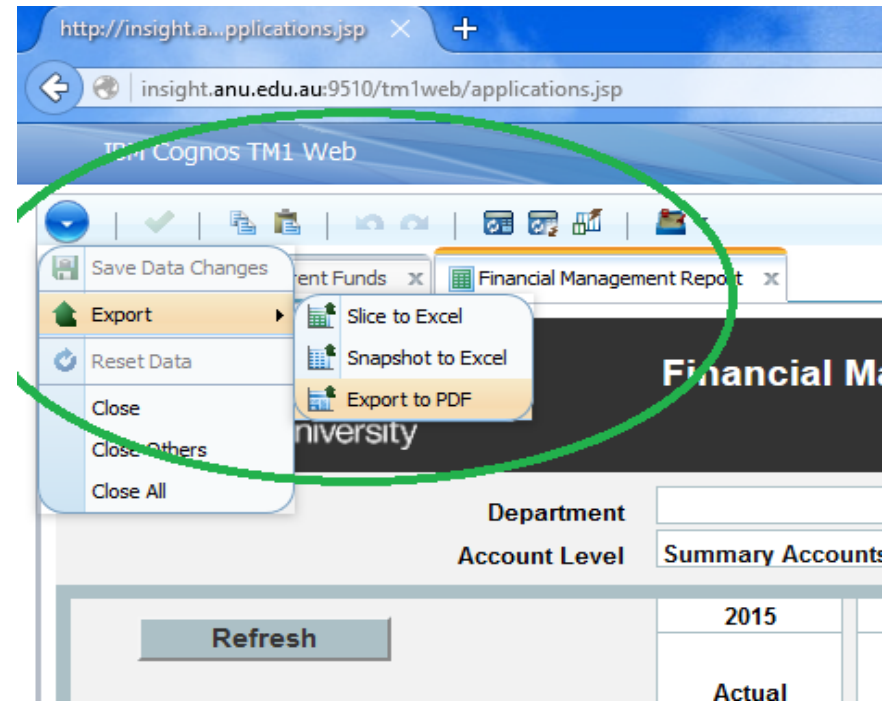

• You do not need to tick any boxes when the prompt comes up. You can export the report by clicking on *OK* from the prompt.

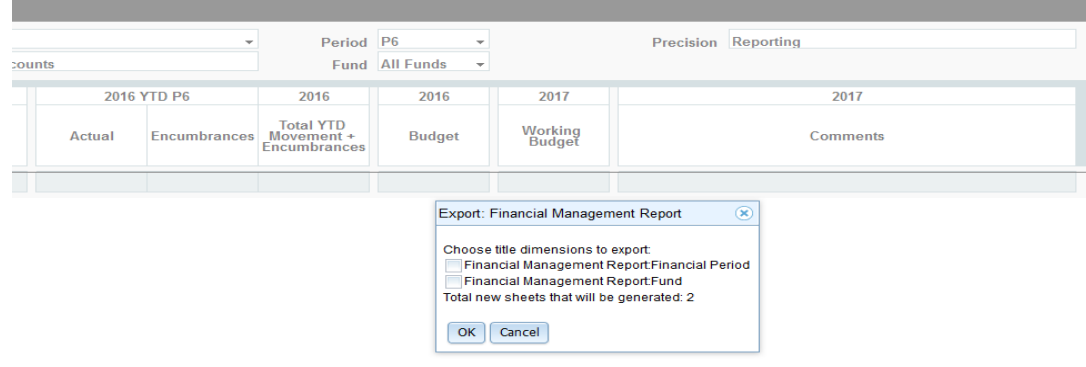

 $\sqrt[\mathbb{A}]{\text{Tip}:}$  The default PDF format may not have the format that you wish to see. In this case, select *Snapshot to Excel* and format the excel report as you want (e.g. Landscape) and print into PDF.

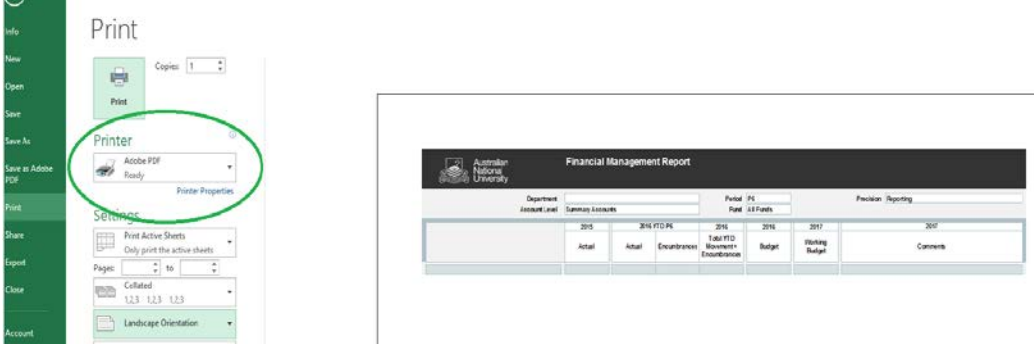

# <span id="page-10-0"></span>**5. Accessing comments on the exported reports**

• To see the comments, go to the *Review* tab and click on the *Unprotect Sheet* after exporting reports to Excel.

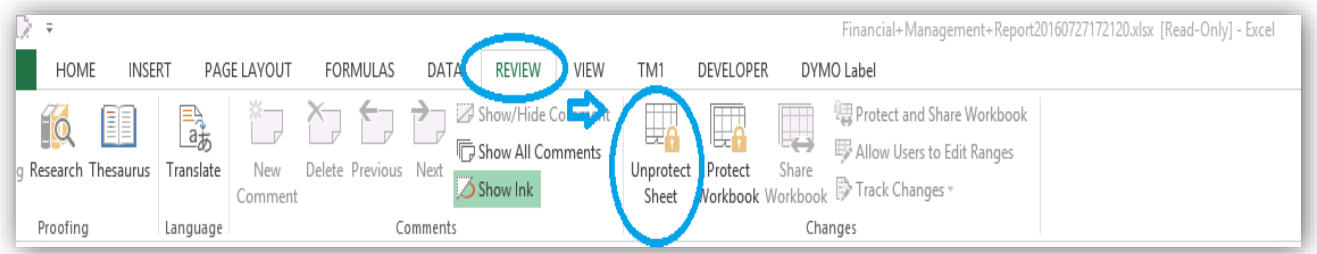

• Make sure the comment sections are formatted as *General* or *Text* on the *Home* tab.

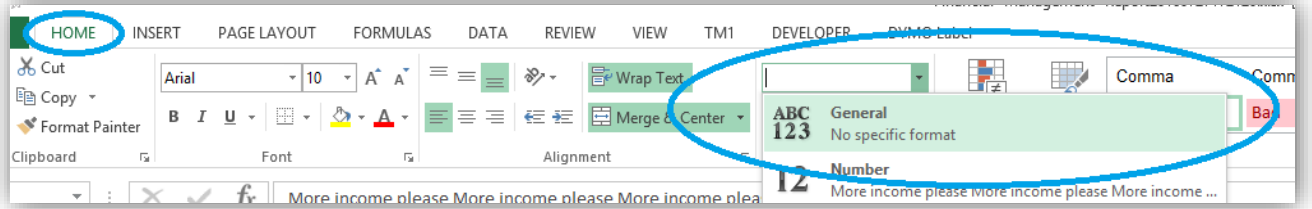

• Resize the rows and columns to see the contents wrapped in the comment section.

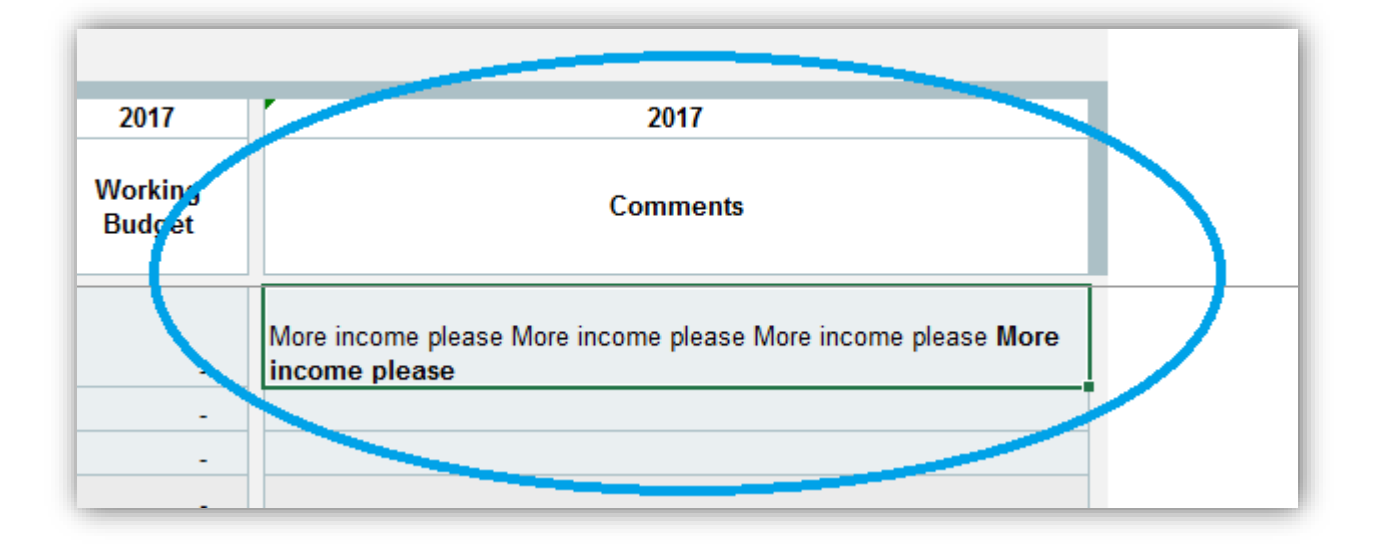